(NESTED)

# **Sign in or Sign Up**

# **Steps to Create an Account:**

# **1. Go to the Nested Knowledge homepage**

Go to [nested-knowledge.com](https://nested-knowledge.com/) and click the Sign Up in the top right corner.

This will take you to the Sign Up page, where you can fill out your First and Last Name, and view our Terms of Service:

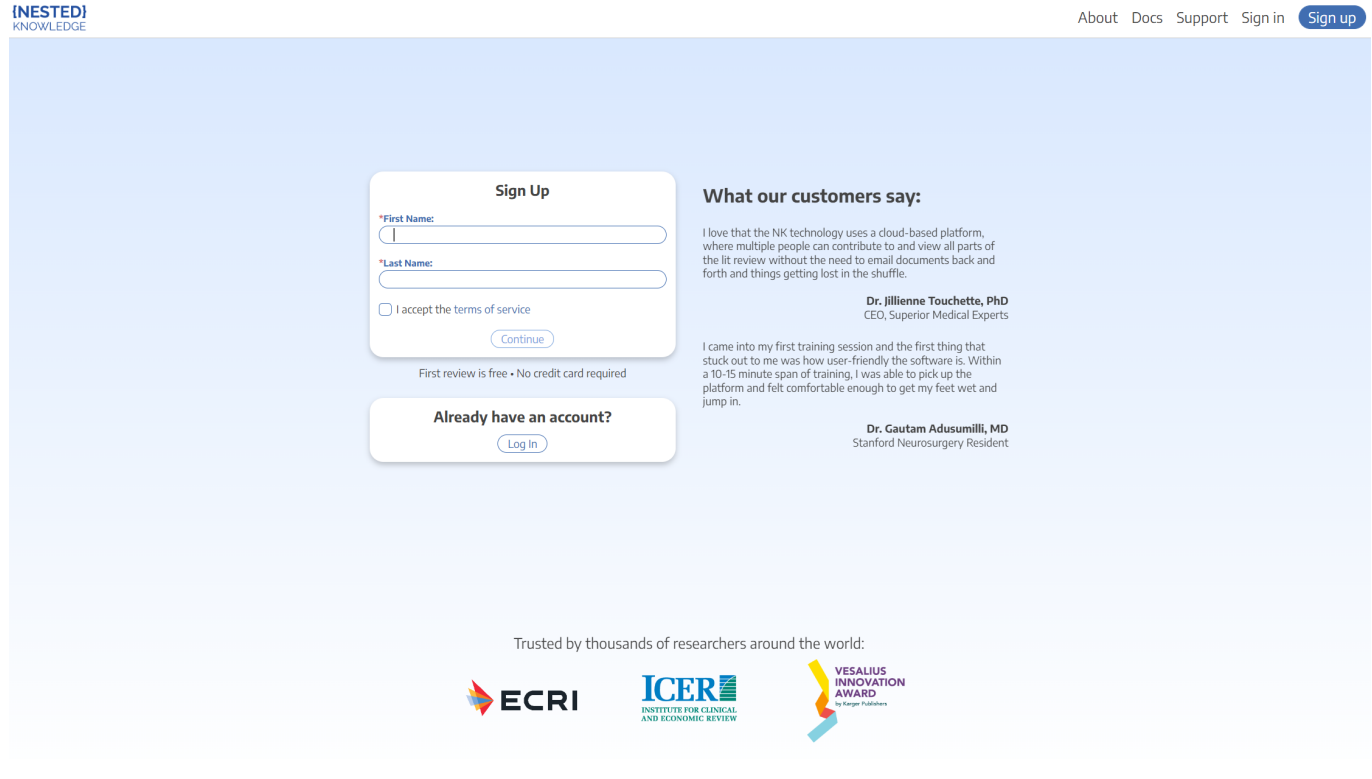

# **2. Select a login method**

When you hit Continue, a new tab will open:

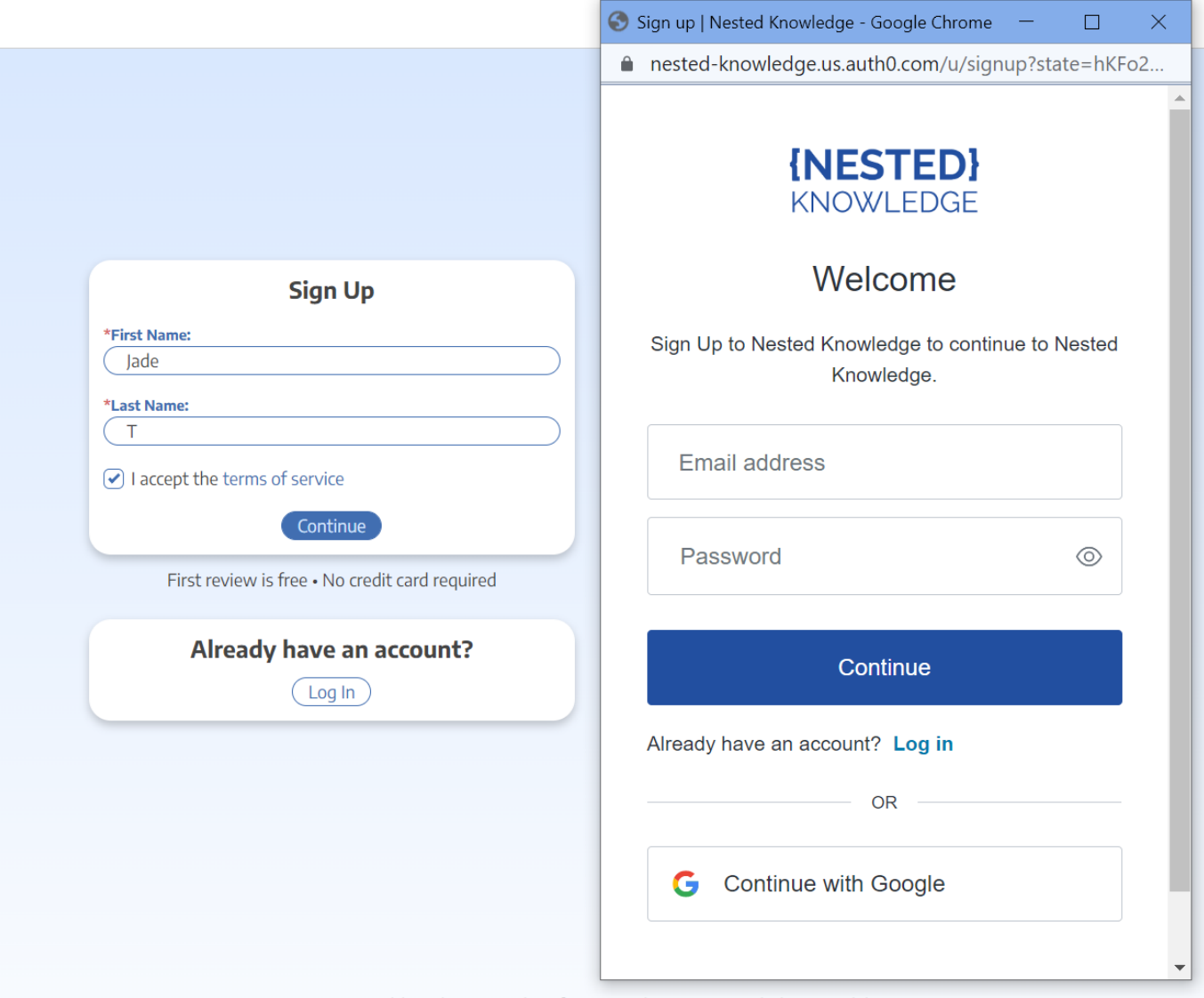

You have two options when creating an account:

A) Sign Up by Creating an Account: To sign up without using GMail/Google credentials, enter your email address and a password then Continue.

B) Sign Up with Google: If you would like to use your GMail/Google credentials to log into Nested Knowledge, select the "Continue with Google" option and follow the instructions.

### **3. Continue to AutoLit**

After completeing the Sign Up process, you will be signed in and redirected to the Nested knowledge homepage. To access AutoLit, where all your projects will be stored, click the "AutoLit" button in the top right corner next to your name.

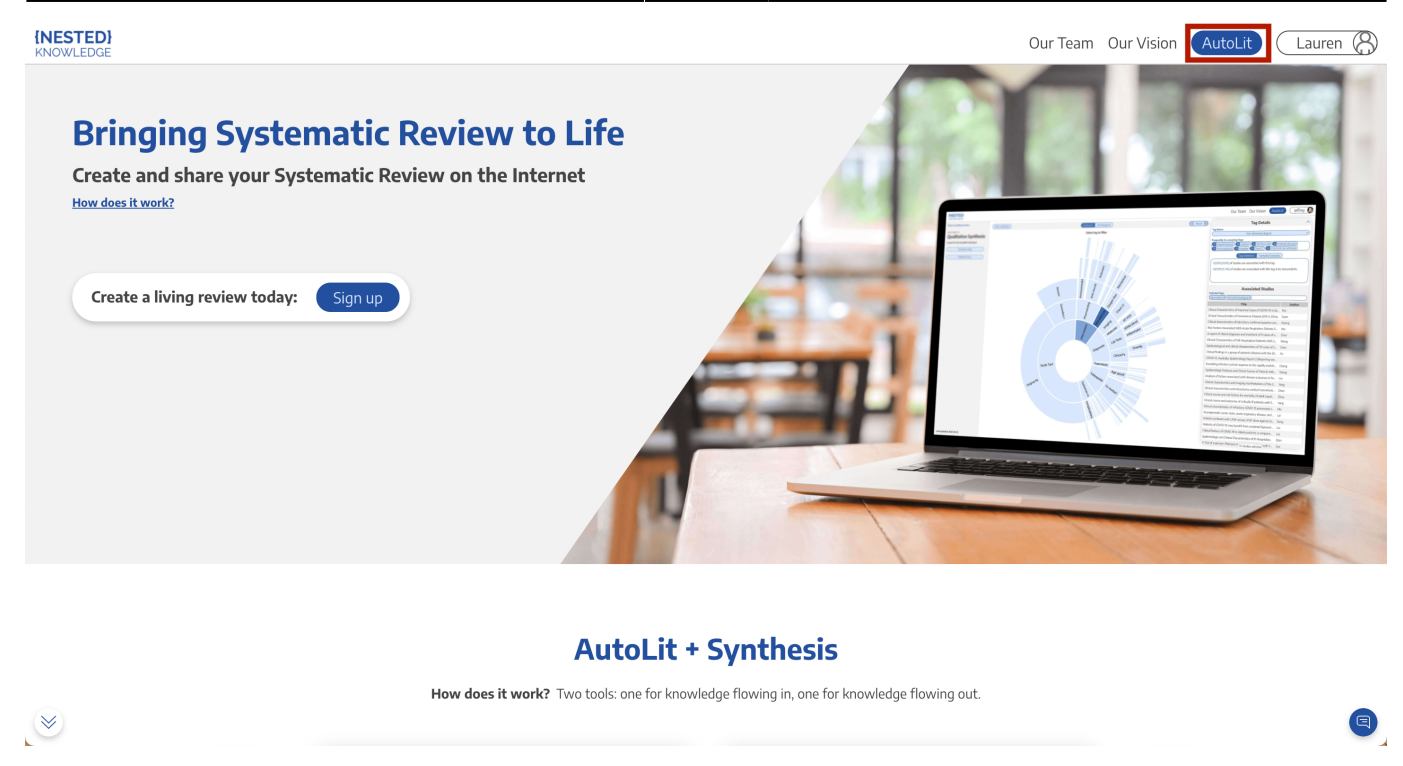

You can also go to <https://nested-knowledge.com/gather> to access AutoLit.

### **4. Select or Create a Nest**

From the [AutoLit Homepage,](https://nested-knowledge.com/gather) you can either select a current Nest to edit or [Create a new project](https://wiki.nested-knowledge.com/doku.php?id=wiki:autolit:admin:settings).

# **Steps to Log into an Existing Account:**

# **1. Go to the Nested Knowledge homepage**

If you have previously created your account, simply go to [nested-knowledge.com](https://nested-knowledge.com/) and sign in using the button at the top right corner.

Last update: 2022/09/30

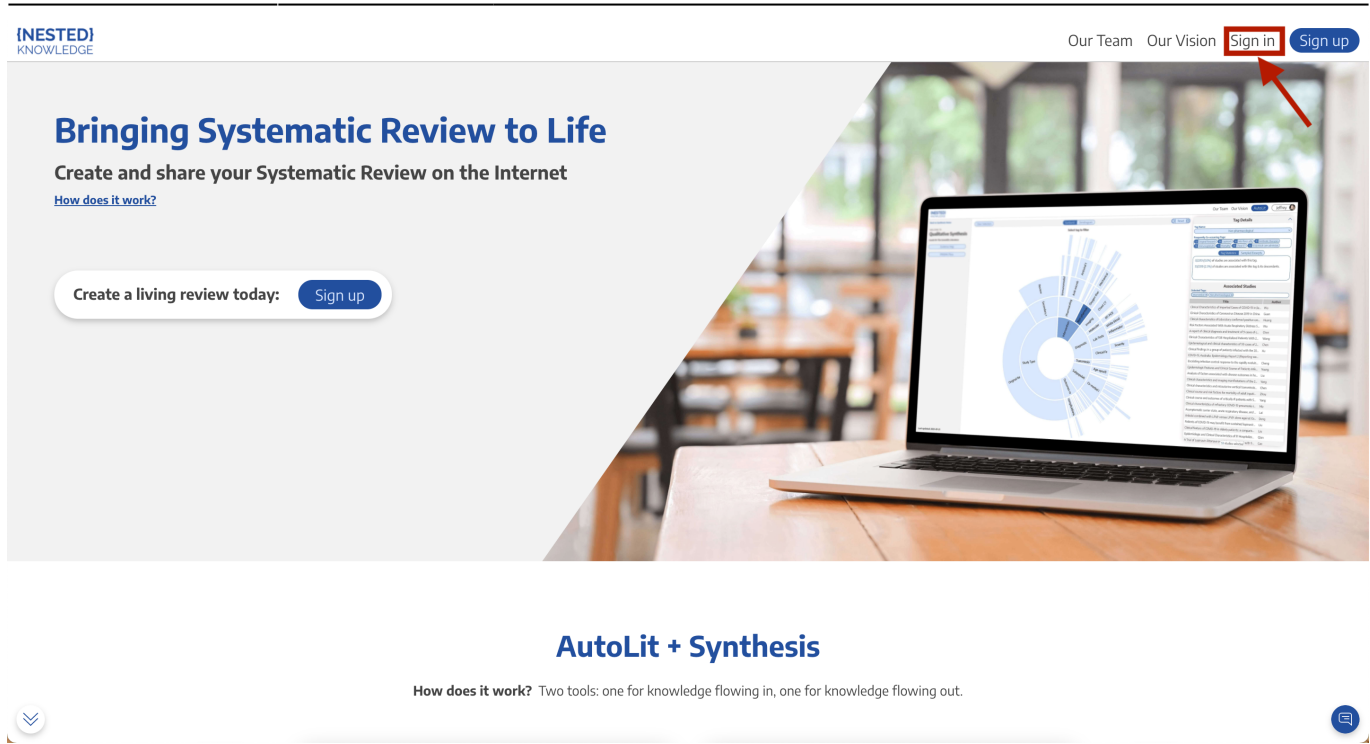

#### **Select method of sign-in:**

- If you signed up using your Google/GMail credentials, Click "Continue with Google"
- If you signed up using credentials you entered yourself, enter your email and password and click "Continue"

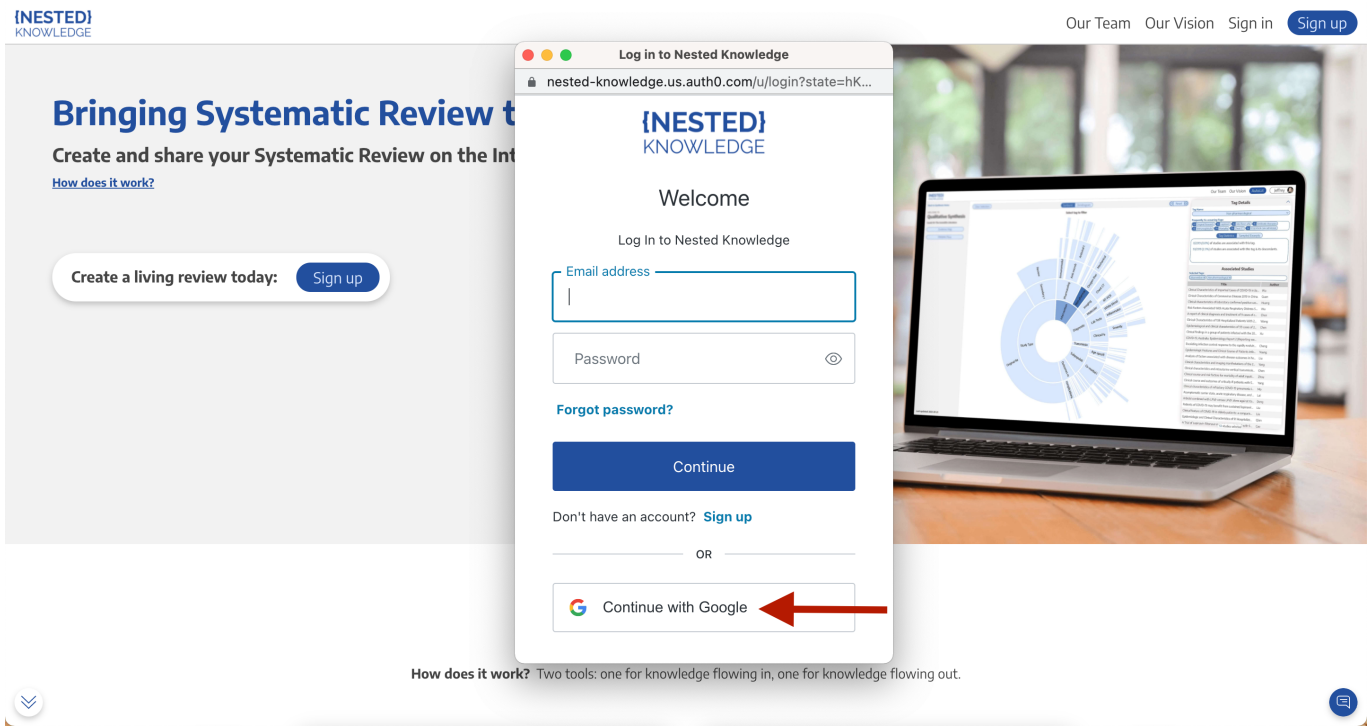

#### **Choose the account you used to create your NK account.**

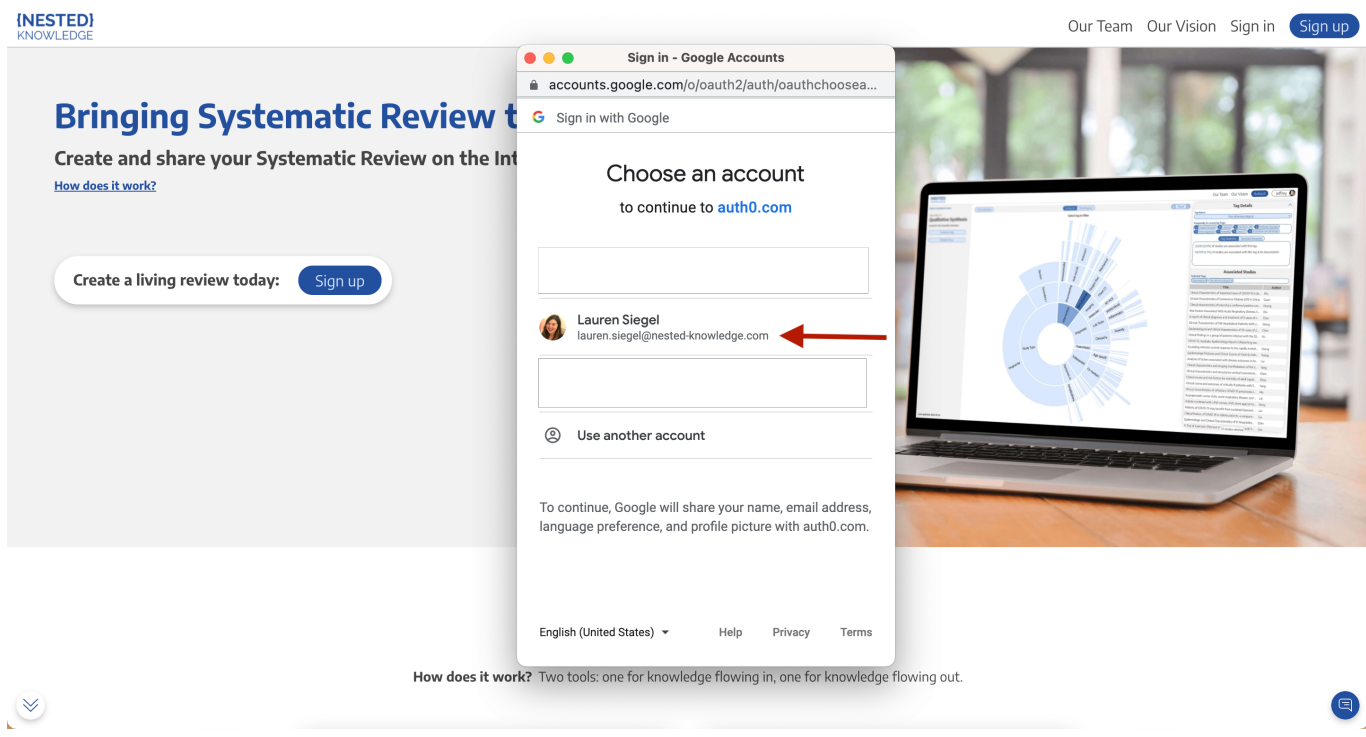

Once you have selected your account, the page will automatically sign you in.

## **2. Navigate to AutoLit**

Next to your name, click the "AutoLit" button

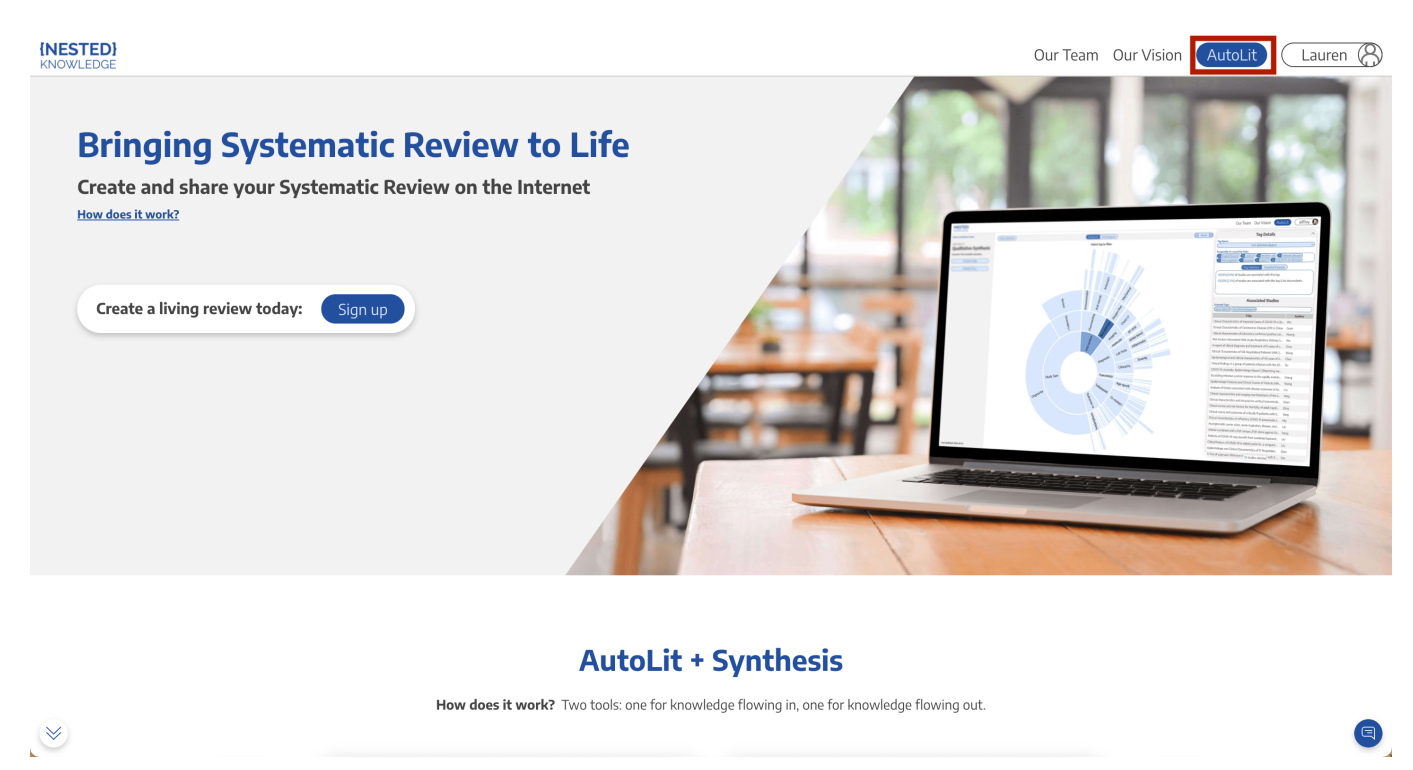

You can also go to <https://nested-knowledge.com/gather> to access AutoLit.

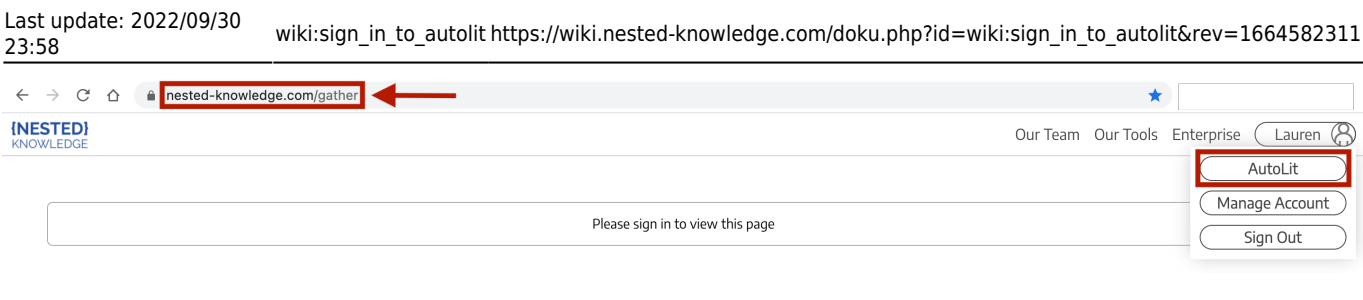

# **3. Select or Create a Nest**

From the [AutoLit Homepage,](https://nested-knowledge.com/gather) you can either select a current Nest to edit or [Create a new project](https://wiki.nested-knowledge.com/doku.php?id=wiki:autolit:admin:settings).

From: <https://wiki.nested-knowledge.com/>- **Nested Knowledge** Permanent link: **[https://wiki.nested-knowledge.com/doku.php?id=wiki:sign\\_in\\_to\\_autolit&rev=1664582311](https://wiki.nested-knowledge.com/doku.php?id=wiki:sign_in_to_autolit&rev=1664582311)**

Last update: **2022/09/30 23:58**